## **Instructions for Patients Enrolling in NextGen NextMD/Patient Portal**

- 1. Login to [www.nextmd.com:](http://www.nextmd.com/)
	- a. Click "Enroll Now"
- 2. Submit Enrollment Validation:
	- a. Enter Security Token
	- b. Enter email address
- 3. Choose a user name and password. **Your user name and password are case sensitive.** Your user name must be at least 6 characters long and cannot be more than 20 characters long. Your password must be at least 6 characters long, cannot be more than 20 characters long, and mu-

contain at least one number.

Choose a Login Security Question from the list and provide your answer for this question. Since your NextMD account contains confidential

medical information that must be protected you will have to provide the answer to the Login Security Question whenever you log into NextMD.

Set up NextMD's secure password reset feature. NextMD will ask you to select a question and provide an answer to it. If you forget your password, you will have to answer this question again to reset it.

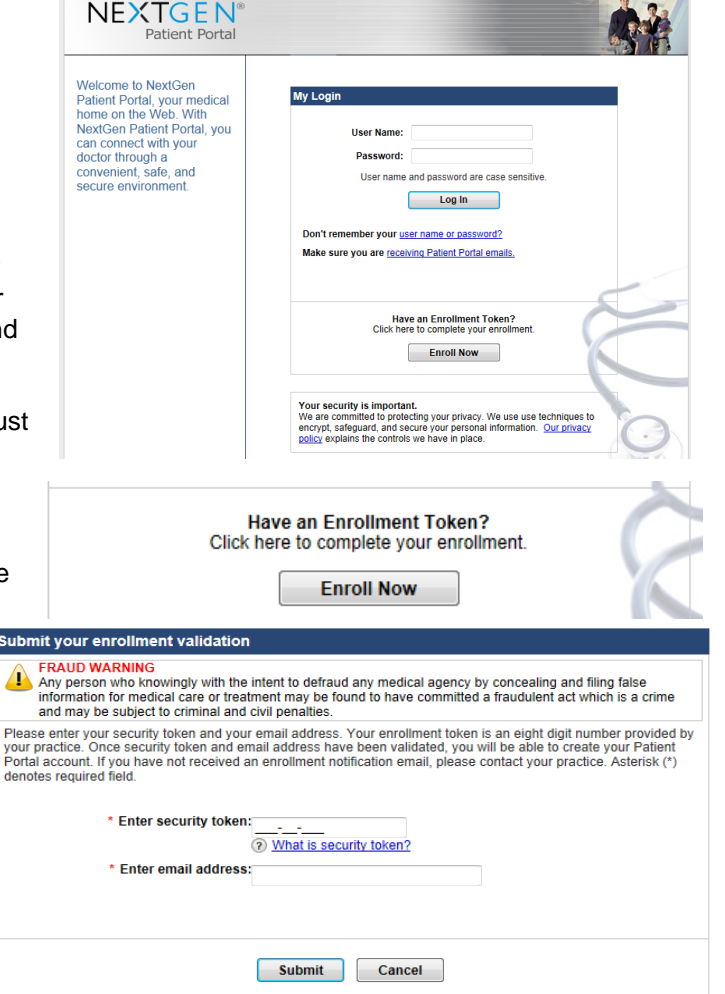

 $\overline{\phantom{a}}$ 

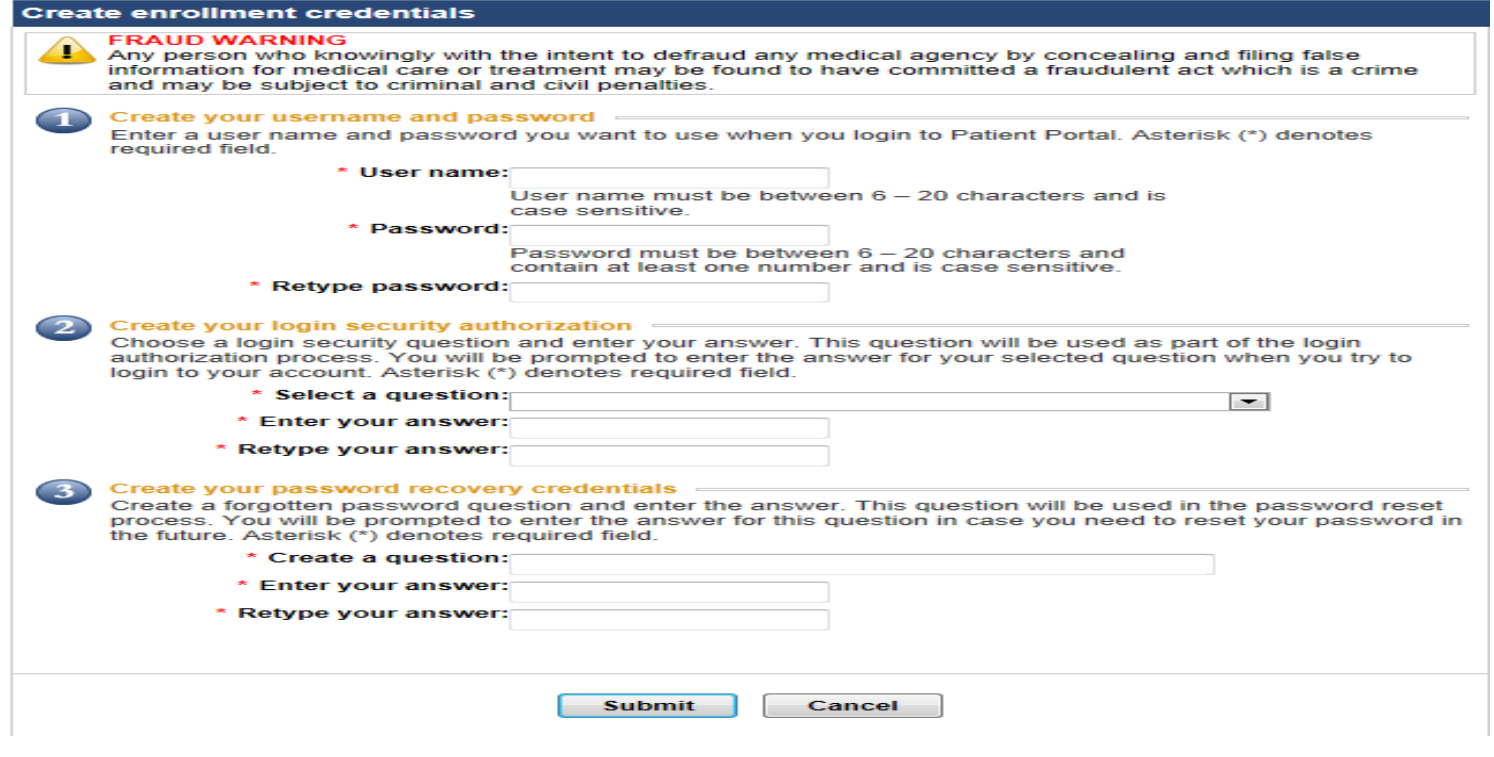